# Configurazione della registrazione Wi-Fi Protected Setup (WPS) sui punti di accesso WAP121 e WAP321 J

## **Obiettivo**

Wi-Fi Protected Setup (WPS) è uno standard che consente la semplice installazione di reti wireless senza compromettere la sicurezza della rete. Se WPS è abilitato, non è necessario immettere il nome della rete, le chiavi e le varie altre configurazioni. WPS richiede un codice PIN del dispositivo, in genere un numero a 8 cifre, o un evento pulsante per consentire a un nuovo client compatibile con WPS di collegarsi alla rete.

In questo documento viene spiegato come configurare WPS sui punti di accesso WAP121 e WAP321.

### Dispositivi interessati

- WAP121
- WAP321

### Versione del software

● 1.0.3.4

### Registrazione client

Passaggio 1. Accedere all'utility di configurazione Web e scegliere Wireless > Processo WPS. Viene visualizzata la pagina Processo WPS:

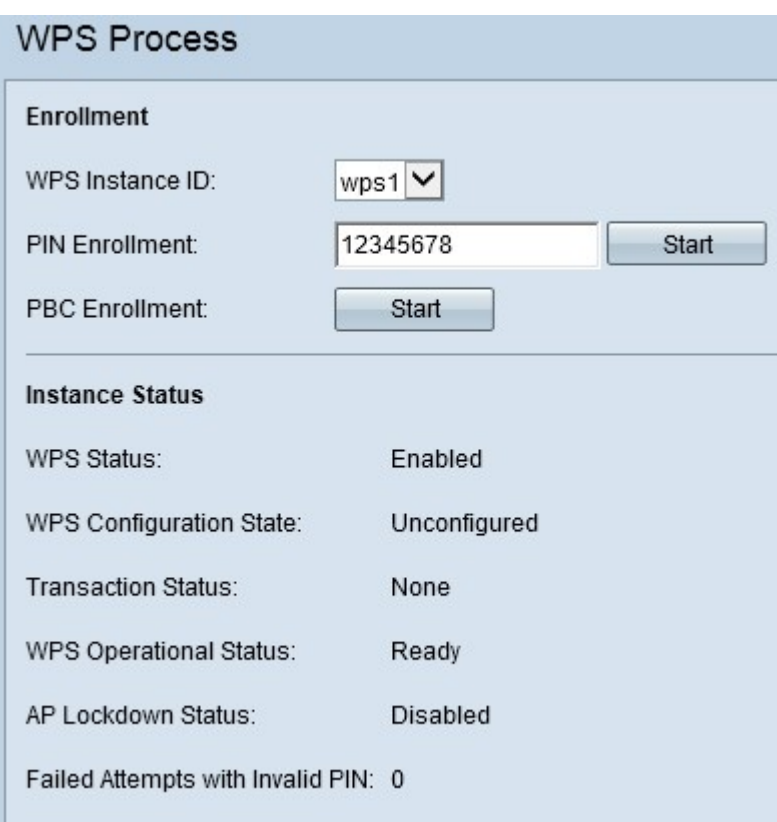

Èpossibile utilizzare uno di questi metodi per registrare un client wireless nel dispositivo WAP.

- <u>Registrazione PIN</u>: il PIN si trova sull'etichetta di un prodotto o può essere visualizzato nella pagina di configurazione di WPS.
- <u>Registrazione PBC</u>: la configurazione PBC (Push Button Configuration) viene eseguita sul prodotto o tramite l'utilità software del dispositivo.

#### Registrazione client tramite metodo PIN

Per registrare il client wireless nel dispositivo WAP tramite il metodo PIN, attenersi alla procedura descritta di seguito.

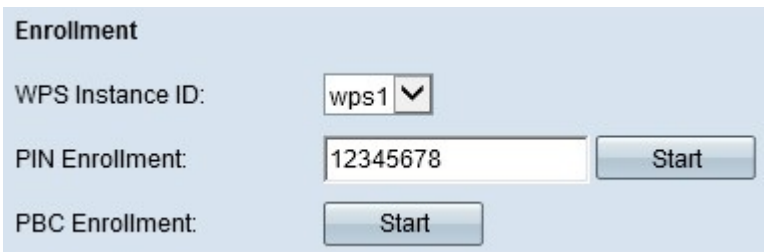

Passaggio 1. Scegliere l'istanza di WPS dall'elenco a discesa ID istanza di WPS in cui registrare il dispositivo. Viene utilizzato come identificatore per l'istanza; tuttavia, WAP supporta solo un'istanza di WPS.

Passaggio 2. Immettere il PIN del client wireless nel campo Registrazione PIN. Il PIN può essere stampato sull'hardware del dispositivo client o ottenuto tramite l'utilità software del dispositivo.

Passaggio 3. Fare clic su Avvia per avviare il processo di iscrizione.

Nota: È inoltre possibile avviare il processo di registrazione dal dispositivo client wireless. Il PIN di WAP può essere generato nella pagina Configurazione WPS (utilizzare l'utilità Configurazione Access Point per scegliere Wireless > Configurazione WPS). Per ulteriori informazioni su come configurare il PIN WPS e altre configurazioni, fare riferimento all'articolo Configurazione Wi-Fi Protected Setup (WPS) sui punti di accesso WAP121 e WAP321.

#### Iscrizione client per metodo PBC

Per registrare il client wireless sul dispositivo WAP mediante il metodo PBC, attenersi alla procedura descritta di seguito.

Nota: Solo i dispositivi wireless che dispongono del pulsante hardware WPS possono utilizzare il metodo di registrazione client PBC.

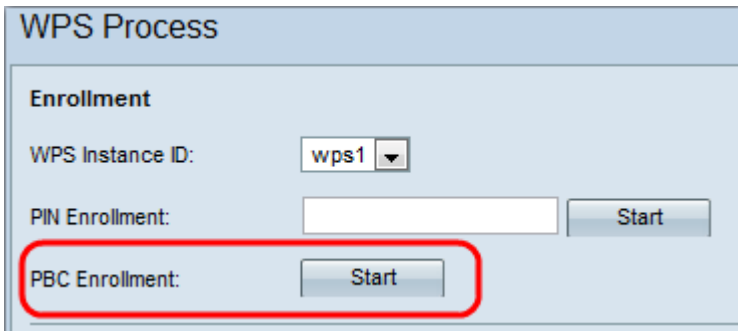

Passaggio 1. Scegliere l'istanza di WPS dall'elenco a discesa ID istanza di WPS in cui registrare il dispositivo. Tuttavia, WAP supporta solo un'istanza di WPS.

Passaggio 2. Fare clic su Avvia per avviare il processo di iscrizione in base al metodo di iscrizione PBC. Entro due minuti, premere il pulsante hardware WPS sul dispositivo client per collegarlo al WAP.

#### Informazioni sull'istanza

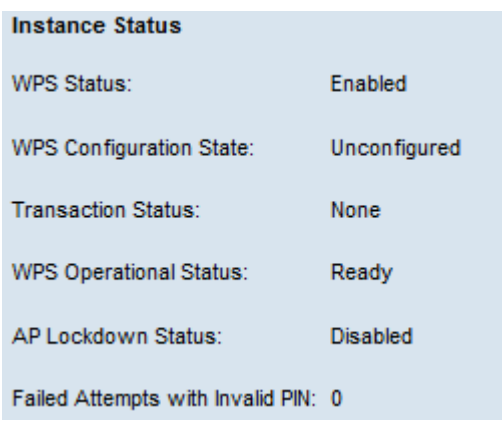

Scorrete l'area Stato istanza (Instance Status) che contiene le seguenti informazioni:

- Stato WPS visualizza se il processo WPS è abilitato o disabilitato sul dispositivo WAP.
- Stato configurazione WPS visualizza lo stato di configurazione WPS sul dispositivo WAP.
	- Non configurato Indica che le impostazioni del punto di accesso virtuale (VAP) sono configurate da WPS, dopodiché lo stato passa a Configurato.

- Configurato - Indica che le impostazioni VAP non possono essere configurate dalla funzione di registrazione esterna e mantiene la configurazione corrente.

- $\bullet$  Stato transazione: visualizza lo stato della transazione corrente tra il dispositivo WAP e il client wireless. Al termine del processo di iscrizione, lo stato della transazione passa da Nessuno a Operazione completata.
- Stato operativo WPS Visualizza lo stato operativo WPS corrente. Quando l'utente immette il PIN nel dispositivo client, lo stato operativo di WPS cambia in Aggiunta di un utente registrato. Al termine del processo di iscrizione, lo stato operativo di WPS diventa Pronto.
- $\bullet$  Stato blocco AP visualizza se l'istanza corrente è nello stato di blocco, che blocca le altre funzioni di registrazione all'esterno della rete. Le opzioni disponibili sono:

- Temporaneo - Il dispositivo è temporaneamente bloccato e viene visualizzata la durata del blocco.

- Permanente: il dispositivo è bloccato in modo permanente.

Tentativi non riusciti con PIN non valido — visualizza il numero di tentativi di autenticazione ● non riusciti a causa di una password errata o non valida.

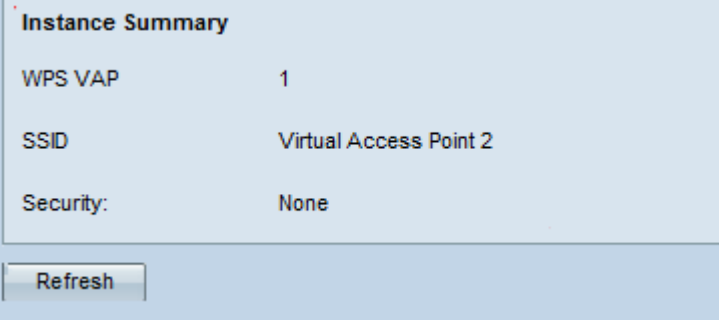

Scorrere verso il basso fino all'area Riepilogo istanze che contiene le seguenti informazioni:

- WPS VAP visualizza l'ID del punto di accesso virtuale (VAP) associato all'istanza di WPS. Un VAP è l'equivalente wireless di una VLAN (Virtual LAN) che segmenta la LAN wireless e simula più punti di accesso in un dispositivo fisico.
- SSID visualizza il SSID utilizzato nell'istanza di WPS. SSID viene utilizzato per identificare la LAN wireless.
- Protezione visualizza il tipo di protezione utilizzato nell'istanza di WPS. Passaggio 1. (Facoltativo) Fare clic su Aggiorna per visualizzare lo stato più recente della pagina.